### **Step One - Download Cornerstone Learn app**

- 1. Access Google Play Store for Android on your device
- 2. Locate **Cornerstone Learn** app
- 3. Download app

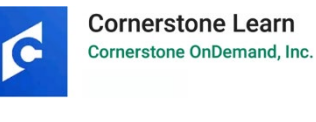

**Note:** there are two apps for Cornerstone. You will need to **download the Cornerstone Learn app (bright blue color)** for learning. *DO NOT download Cornerstone Mobile app (dark blue color).*

### **Step Two – Log in using Single Sign On (SSO) through Novant Health system**

- 1. Click **LOG IN WITH SSO** on the first screen
- 2. Enter **novanthealthlearning** for the Portal name. (*.csod.com* will be added automatically)
- 3. Enter your **Corporate ID** for the User Name (ex. ABC123)

**After initial installation and login, app will open to this screen**

4. Tap **LOGIN**

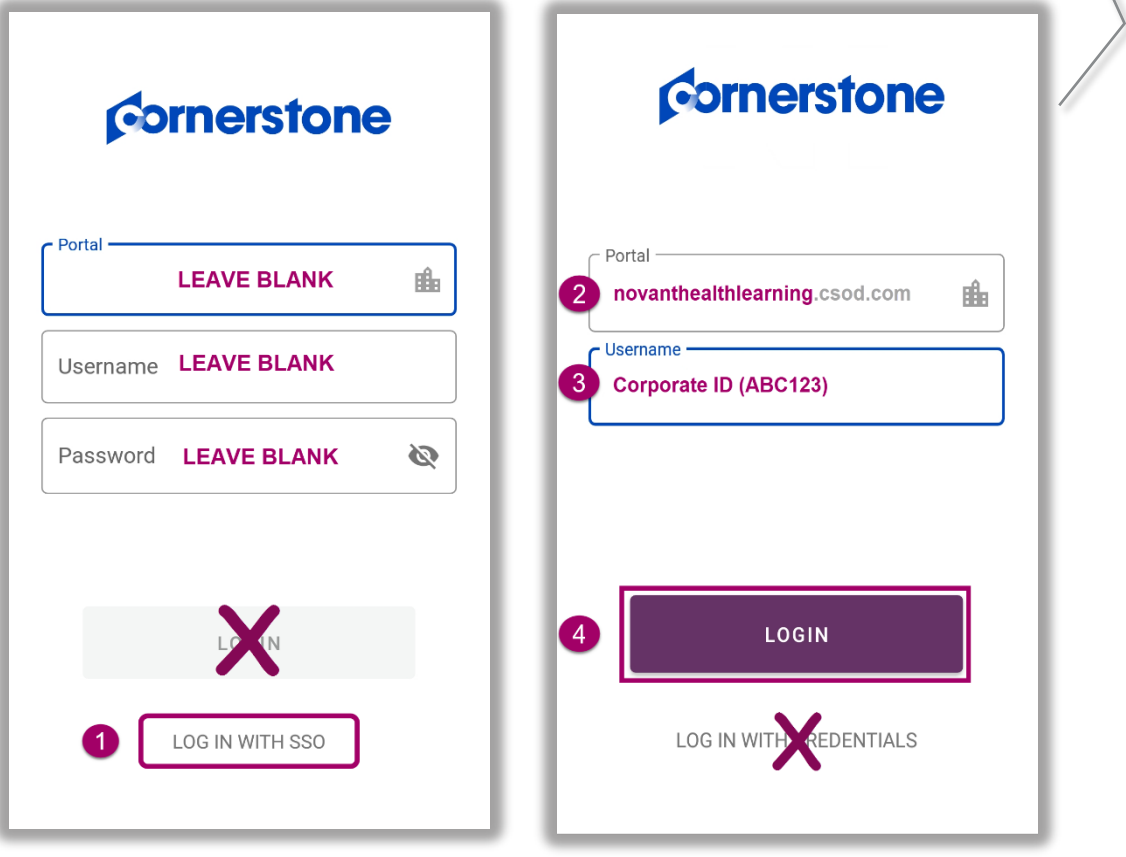

On the Sign in with your organizational account screen

- 5. Enter your **Novant Health email address**
- 6. Enter your **Novant Health MyPassword**
- 7. Tap **Sign In**

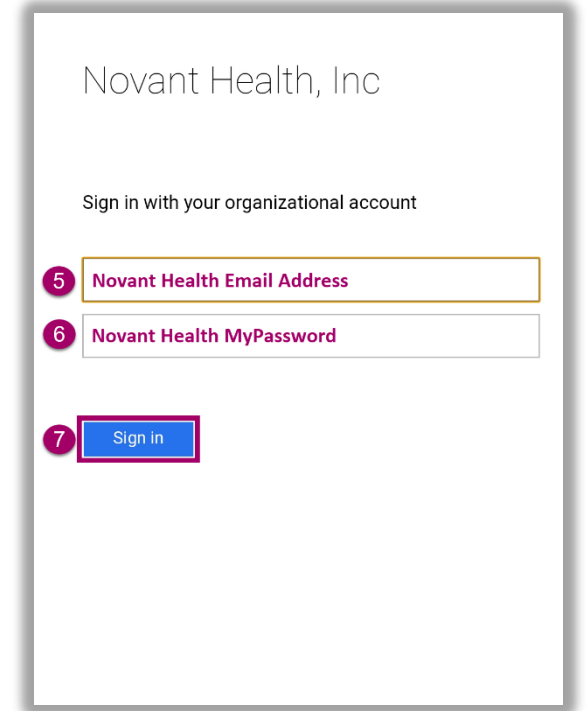

#### **Note:**

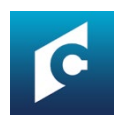

Once installed, the app will change slightly and be listed as **Learn** in your list of apps.

Screens may vary slightly based on mobile device and Android version.

App requires phones / tablets are running Marshmallow (ver 6+).

Courses will resize based on the device. Tablets are recommended for best viewing experience. (Future classes will be optimized for smartphones.)

### **Step Three -**

### **Learner Home Page**

The Learner Home Page will display as the landing page for the app, allowing mobile learners to browse, search for and request training.

1. Click the **menu icon** to view more options. (The location of this icon varies with device.)

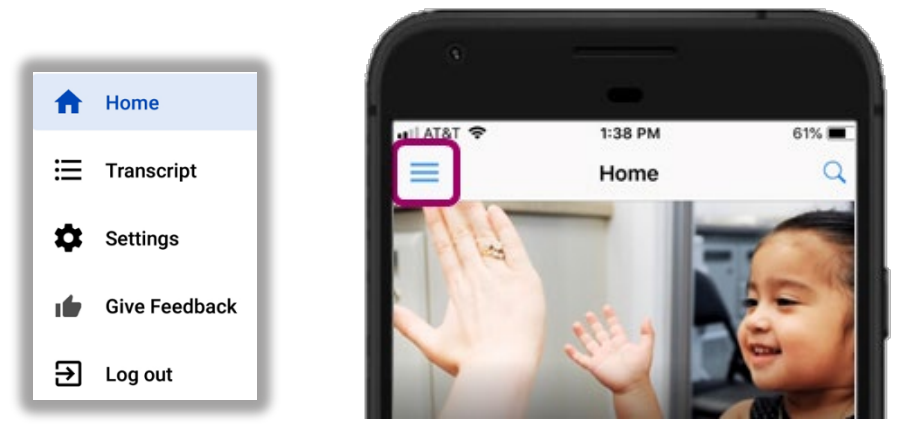

- a. **Home** Navigate to Learner Home Page.
- b. **Transcript** Shows transcript showing mobile-enabled courses.
- c. **Settings – Do not change settings.** System has only been optimized for mobile-ready courses.
- d. **Give Feedback –** Opens Cornerstone website to provide feedback
- e. **Log out –** Log out of the app.
- 2. Swipe left on the Learner Home page image to see other images.
- 3. Training metrics detail mobile **Trainings Past Due**, **Due Soon** and training **Assigned / No Due Date**. Select one of the choices to see the items on your mobile transcript.

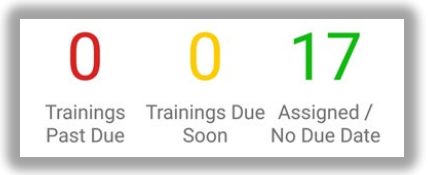

- 4. Below the training metrics, several carousels display mobile-enabled training. These sections populate and change based on use. Swipe left in each section to view more training.
	- a. **Continue Learning** displays up to 20 mobile-enabled items on the user's Active Mobile Transcript.
	- b. **Save for Later** displays training the user has chosen to Save for Later. This section is determined by the team member and if no training is saved, carousel is hidden.
	- c. **Top picks for user** displays training that is recommended based on training history.
	- d. **Trending for your position** displays training that is recommended based on position.
	- e. **Inspired by your subjects** displays recommended training based on subjects team member has identified as areas of interest in the online version of I-Learn.
	- f. **Most popular** displays training that was requested the most number of times in the last 60 days. Training is determined by number of requests.
- 5. Tap the **vertical ellipsis** for additional functions:
	- a. **Launch** training
	- b. **Save for Later**
	- c. **View Training Details**

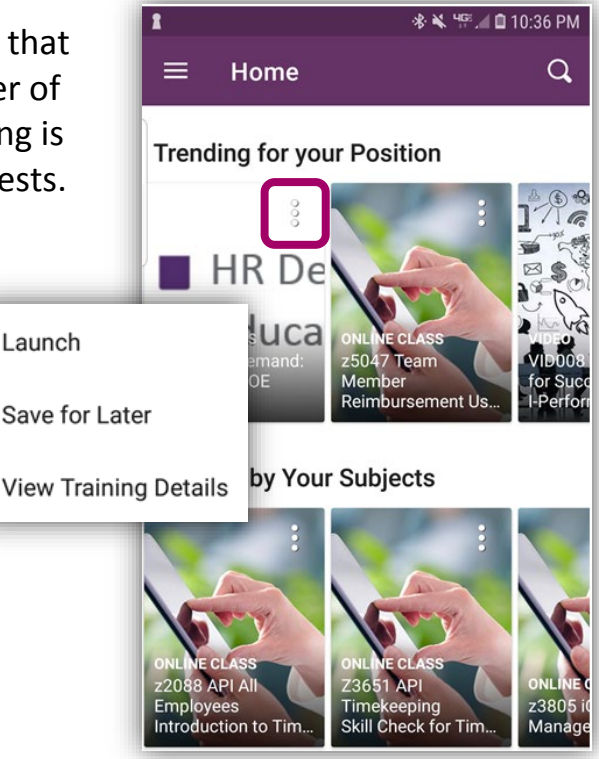

### **Step Four - Search for training**

- 1. **Click the magnifying glass** at the top of the app window to open the search field.
- 2. Search for mobile-enabled training by entering **keywords, course code or title**
- 3. The search results will show a thumbnail image, the training type, title and duration (when applicable).
- 4. **Tap an item in the search results** to open the training details.
- 5. **Tap Launch** to view the training (online classes may have an arrow on the thumbnail image)

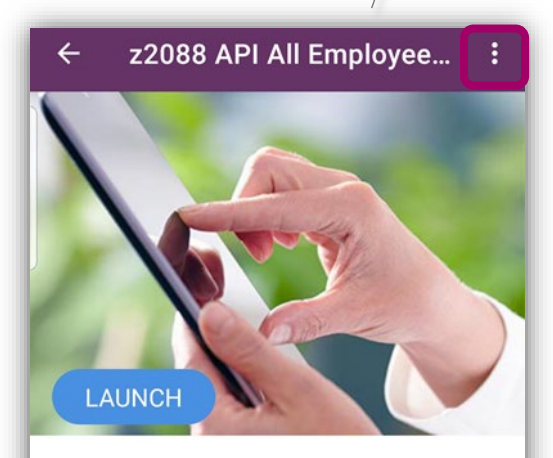

#### z2088 API All Employees **Introduction to Time and Staffing**

**Duration: 30 minutes** 

**Mobile Enabled: Yes** 

**Price: \$0.00** 

Subject: Computer

Provider: Novant Health Training Online

Language: English (US)

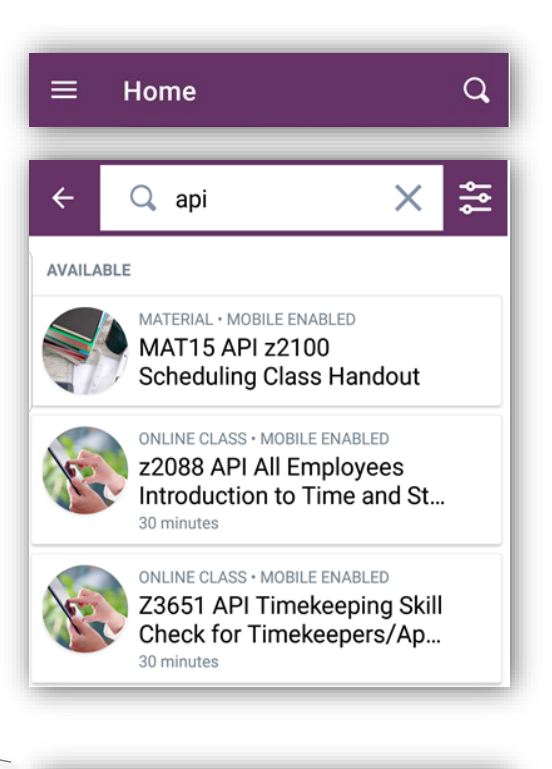

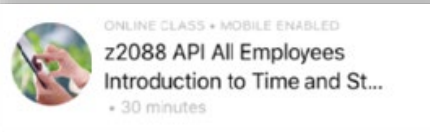

- 6. To save the training to your transcript to complete later, click the ellipsis in the top right corner of the Training Details window and select Save for Later.
- 7. Saved training can be launched from your mobile transcript, the training details screen or from the Learner Home Page on the app.

### **Note:**

Completed training will be reflected in the desktop version of the app. The transcript in the app will only show mobile completions.

### **Step Five - To view transcript (mobile-enabled training only)**

1. Tap menu icon in the top right corner of the app screen and select **Transcript.** (**Transcript** may be at the bottom of the app window on some devices.)

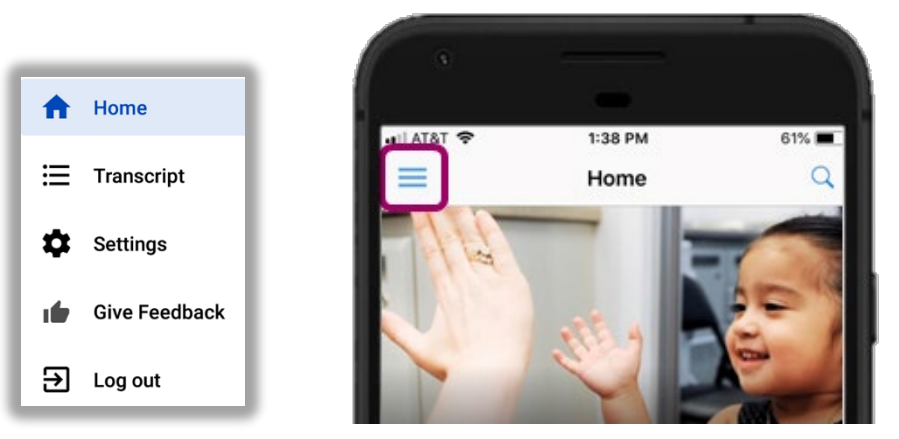

### 2. Tap **Transcript**

- a. **Active**  Lists active mobile-enabled training. Tap item to launch the training. Tablets are recommended for best viewing experience. (Future classes will be optimized for smartphones.)
- b. **Completed** Lists completed mobile-enabled training. Training completed on the app will be reflected on I-Learn desktop transcript.

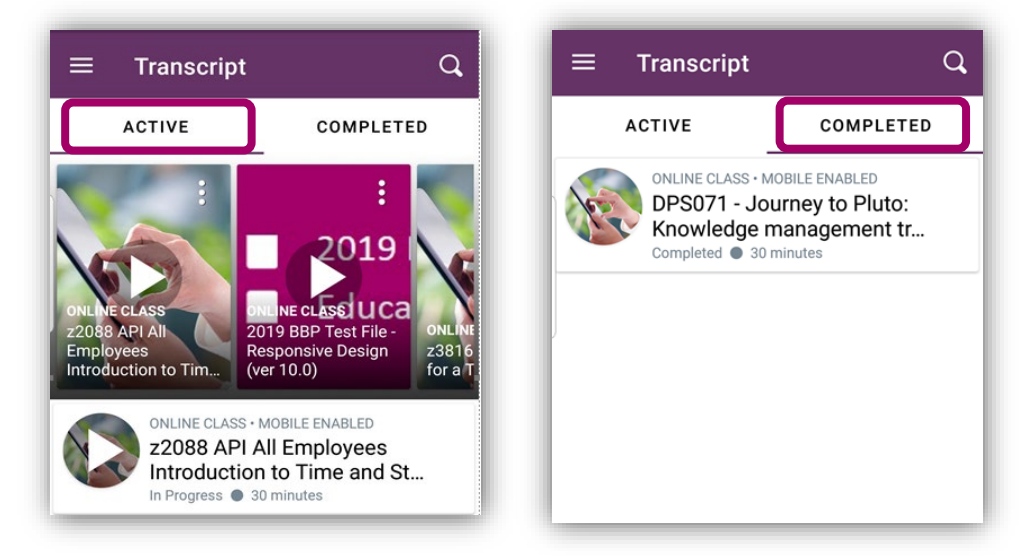

### **To Log out**

- 1. Tap **menu icon** (position of the menu icon will vary with device)
- 2. Tap **Log out**